# レーザー加工 クイックマニュアル

# 株式会社レーザーワークス

## CorelDRAW によるレーザー加工データ

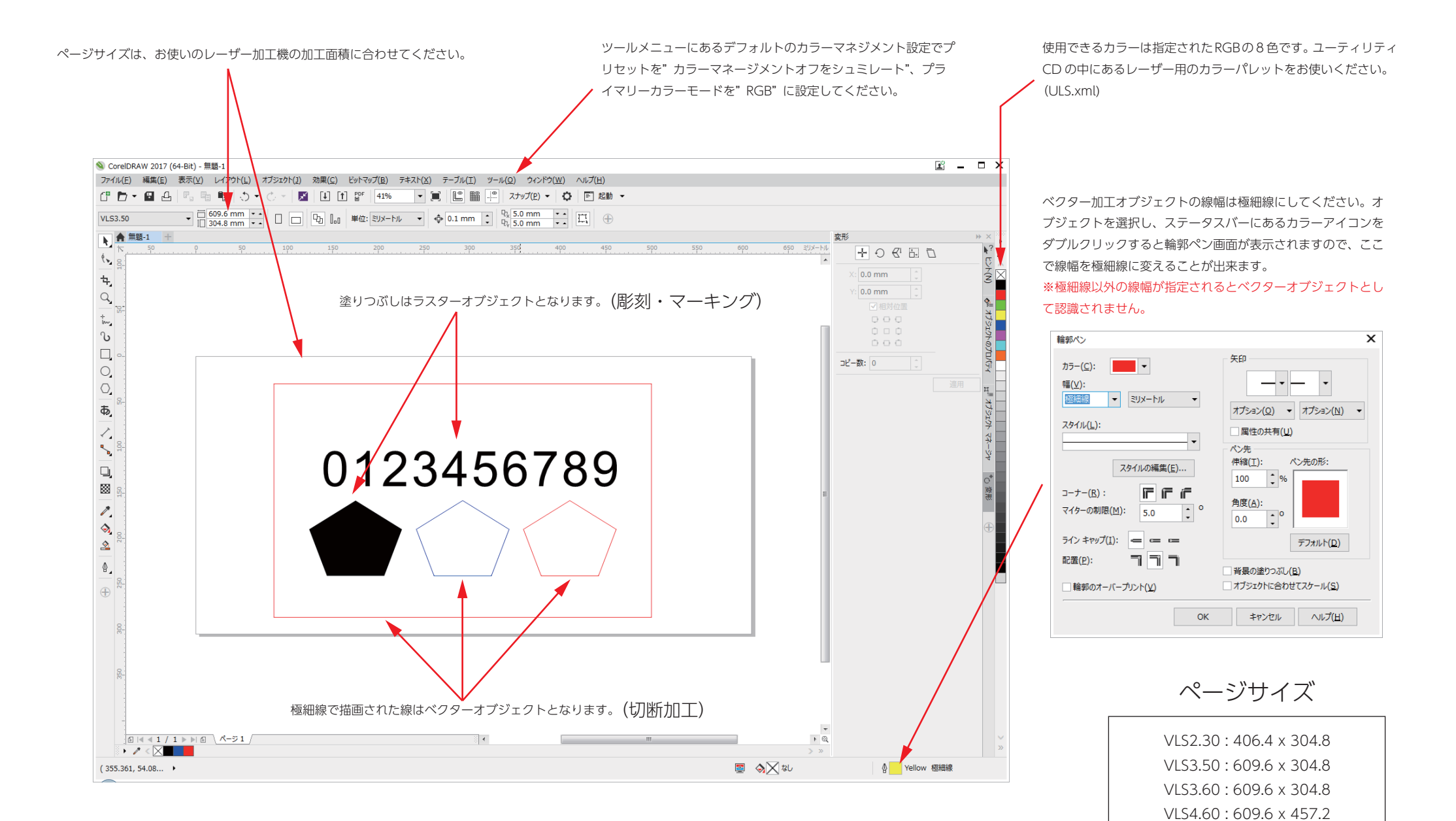

単位ミリメートル

VLS6.60 : 812.8 x 457.2

## Adobe Illustrator によるレーザー加工データ

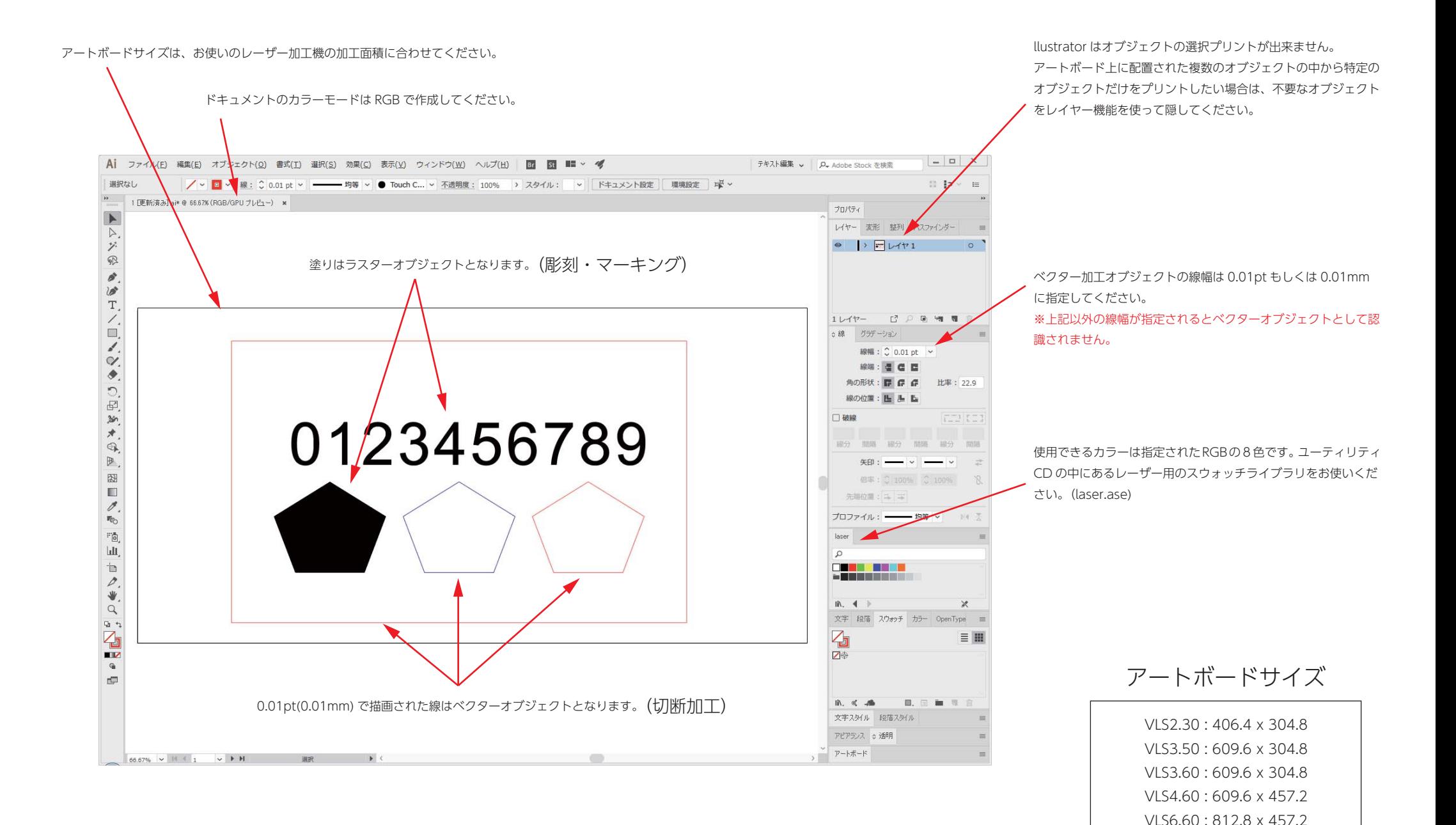

単位ミリメートル

加工したいオブジェクトを選択し、ファイルメニューの印刷をクリックします。印刷画面①が表示されたら、プリンタのドロップダウンメニュー②でレーザーを選択して印刷範囲 の選択範囲③にチェックを入れます。次に環境設定④をクリックしてレーザーの設定画面を開きま す。

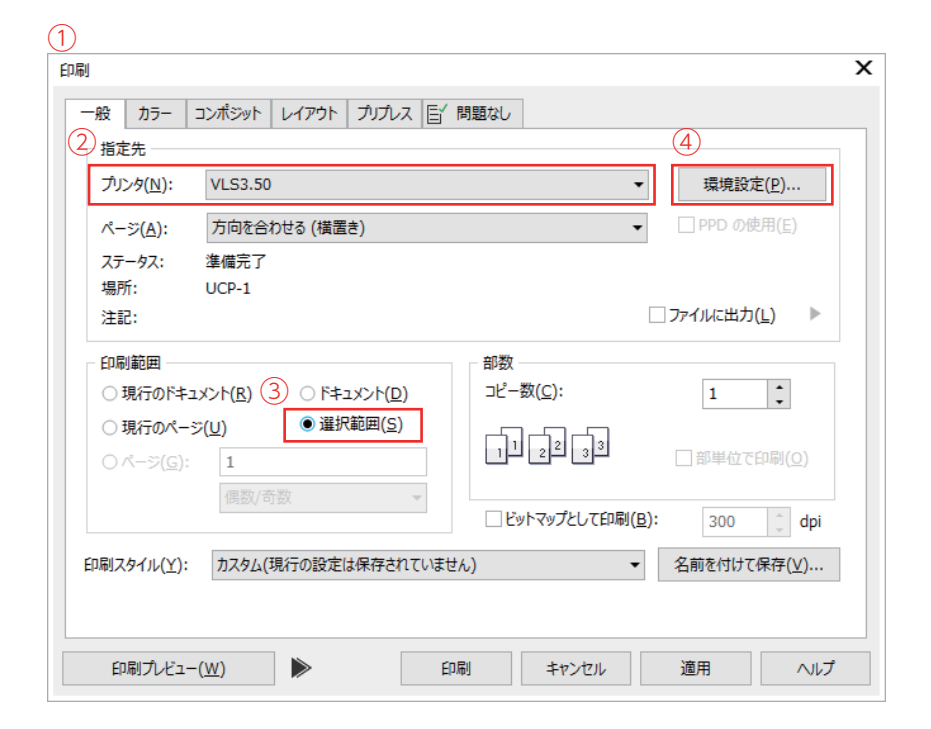

### CorelDRAW の場合 スペット インター トラック しょうしょう しょうしょう Adobe Illustrator の場合

レイヤー機能を使って加工したいオブジェクトのみを表示させたあと、ファイルメニューのプリントをクリックします。Illustrator のプリント画面①が表示されたら、プリンターのドロップダウンメニュー②でレーザー を選択して左下にあるプリンター③をクリックします。ウィンドウズの印刷画面④が表示されたらプリンター の選択⑤でレーザーを選択し、詳細設定⑥をクリックしてレーザーの設定画面を開きます。

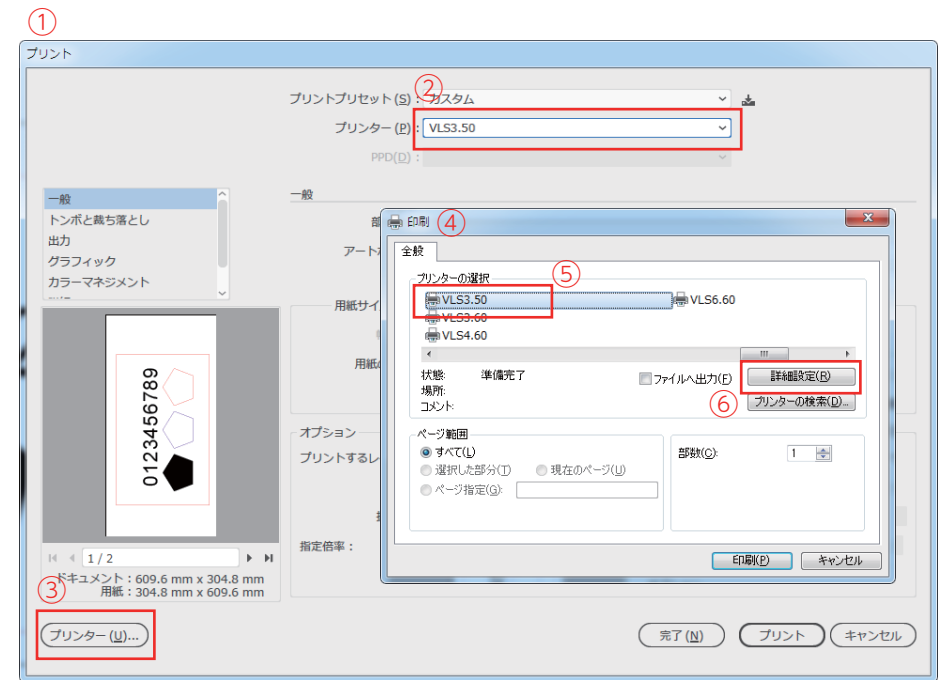

### レーザーの設定(レーザー加工強度・加工モード) ※詳細はユーティリティ CD のユーザーガイドを御覧ください。

### 素材データベースの場合 すいしゃ しんしょう しんしゃ しんしゃ しんしゃ あいりょう 手動制御の場合

素材データベースには、レーザー加工でよく使われる材料があらかじめ登録されており、素材を選んで材料の厚みを入力するだけでレーザーの設定が完了します。 はじめてレーザー加工を行う際は、素材データベースを使うことをお勧めします。

※素材データベースの場合、使用できるカラーと加工モード、及び加工の順番は制限されます。

黒=ラスター加工(面の彫刻やマーキング)

青=ベクター加工(線によるマーキング) ※レーザー出力が弱い

赤=ベクター加工(切断) ※レーザー出力が強い

加工は黒→青→赤の順番で行われます。

1.素材データベースタブ(1)をクリックします。

2.素材メニュー②から素材を選択します。

3. 素材厚3に材料の厚みを指定します。

4.強度調整④でレーザーの加工強度を調整することが出来ます。ー 50% ~+50% の範囲内で 可変できます。

5. 適用<mark>⑤</mark>をクリックして設定内容を確定します。

6. OK 6をクリックして設定画面を閉じます。

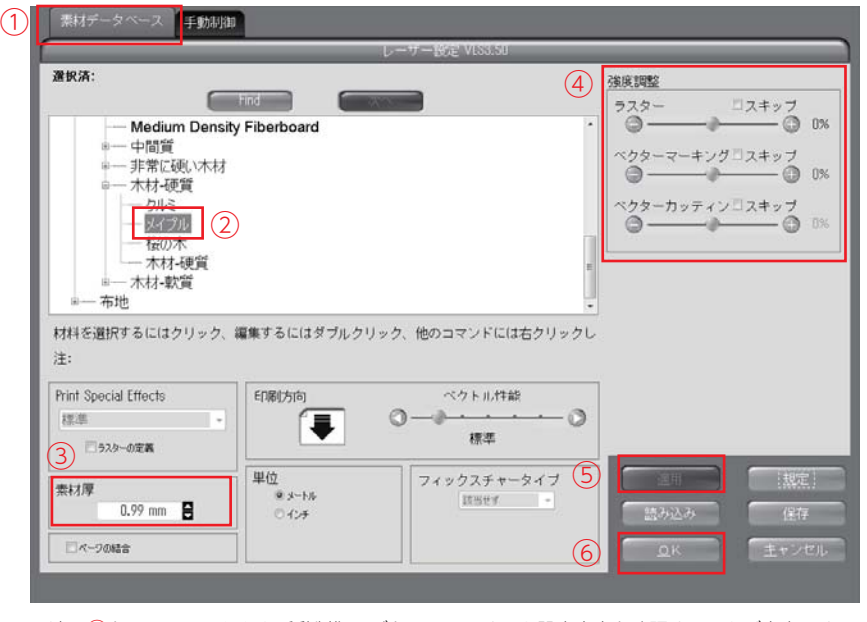

※適用 ⑤をクリックしたあと手動制御タブをクリックすると設定内容を確認することが出来ます。 また、そのまま手動制御で設定を行うことが出来ます。

オブジェクトのカラーを分けることで8通りのレーザー強度設定を行うことが出来、それぞれのカラーに対してレーザー加工強度、加工モード、加工の順番を自由に指定することが出来ます。

1. 手動制御タブ①をクリックします。

2.オブジェクトを作成したカラー②を選択し、スライダーバー ③を操作してレーザー出力、速度、PPI(レー ザーの照射密度)を指定します。

3.加工モードのドロップダウンメニュー④で加工モード(ラスター・ベクター・スキップ等)を指定します。 ※Illustrator や CorelDRAW で作られたオブジェクトの種類(ラスター・ベクター)に加工モードを合わせ てください。

4. 式⑤をクリックしてレーザー出力の設定内容を確定します。確定すると②に内容が反映されます。

5. 適用⑥をクリックして設定内容の全体を確定します。

6. OK⑦をクリックして設定画面を閉じます。

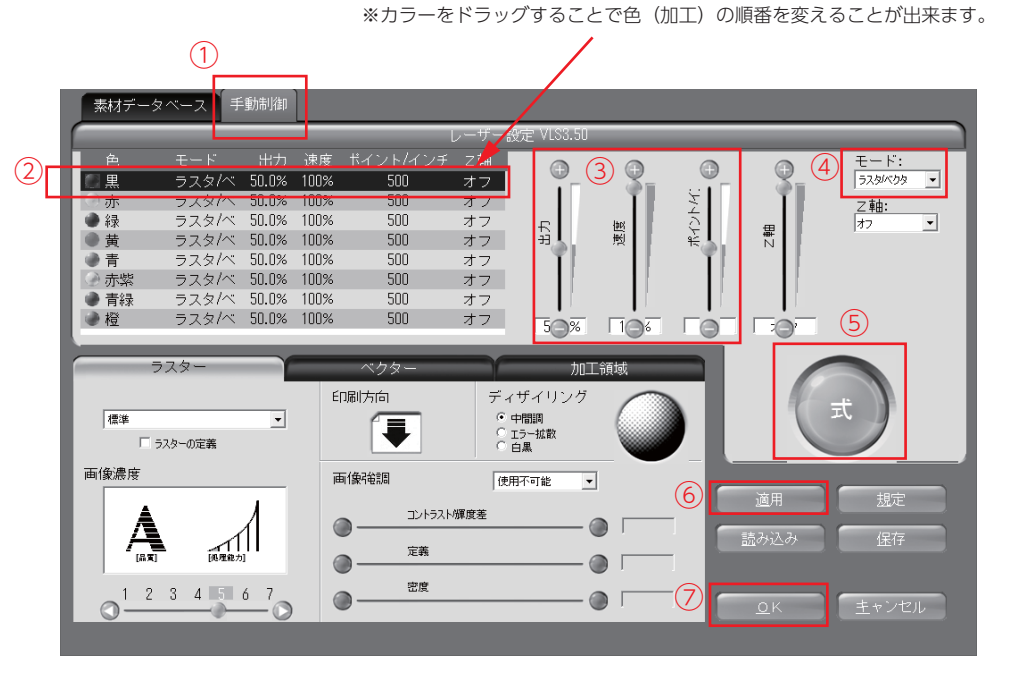

## レーザーの設定が完了したあとの印刷手順

レーザー設定画面が閉じると、CorelDRAW の印刷画面①に戻りますので、印刷②をクリックして ください。(クリックすると画面が閉じます。)

 $\odot$ 

印刷プレビュー(W)

 $\blacktriangleright$ 

### $\overline{\mathbf{x}}$ 印刷 一般 カラー コンポジット レイアウト フリプレス 百 問題なし 指定先 **VLS3.50** 環境設定(P)... プリンタ(N):  $\bar{}$ □ PPD の使用(E) ページ(A): 方向を合わせる (横置き)  $\mathbf{v}$ ステータス: 準備完了 場所:  $UCP-1$ □ ファイルに出力(L) ▶ 注記: 印刷範囲 部数 コピー数(C):  $\left| \cdot \right|$  $\mathbf 1$ ○現行のドキュメント(R) O ドキュメント(D) **● 選択範囲(S)** ○現行のページ(U) 同同地同 □部単位で印刷(Q) ○ ページ(G): | 1 偶数/奇数 □ ビットマップとして印刷(B): 300  $\int_a^b$  dpi カスタム(現行の設定は保存されていません) 印刷スタイル(Y): 名前を付けて保存(V)...  $\blacktriangledown$ ②

印刷

キャンセル

適用

ヘルプ

### CorelDRAW の場合 スペット インター トラック Adobe Illustrator の場合

レーザー設定画面が閉じると、ウィンドウズの印刷画面①に戻りますので、印刷②をクリックしてください。 (クリックすると画面が閉じます。)続いて Illustrator のプリント画面③に戻りますので、最後にプリント④をクリックしてください。 (クリックすると Illustrator のプリント画面が閉じます。)

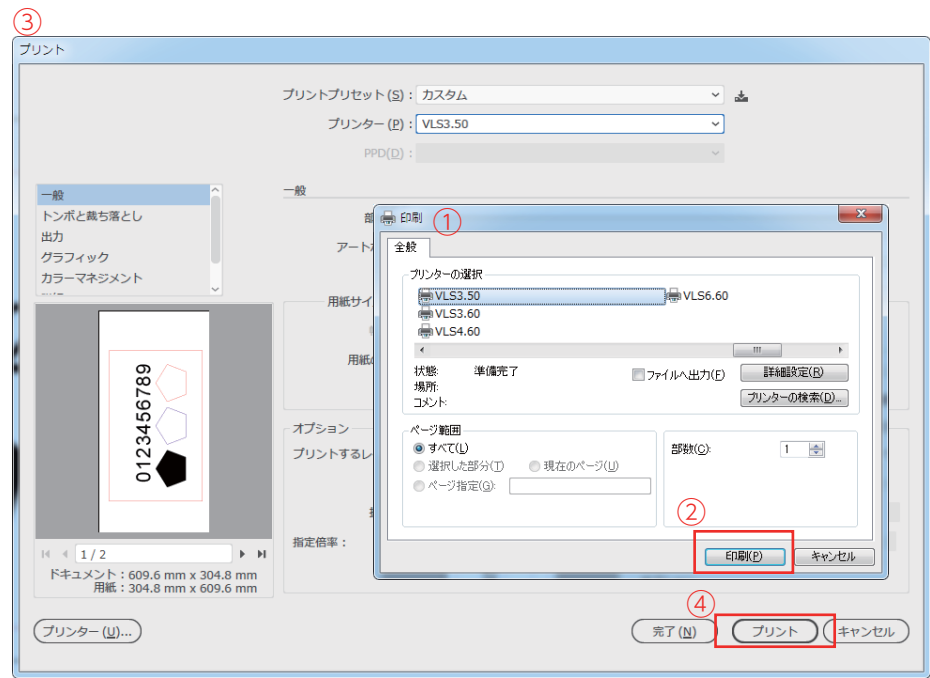

レーザー起動の準備

1. PCの右下側のタスクバーにある UCP (レーザーコントロールパネル) アイコン①をクリック するとレーザーのコントロールパネル②が開きます。

△ ◎ ◎ <sup>◎</sup> 胃 □◎ A 15:58 ■  $\textcircled{\small{1}}$ 

②コントロールパネル

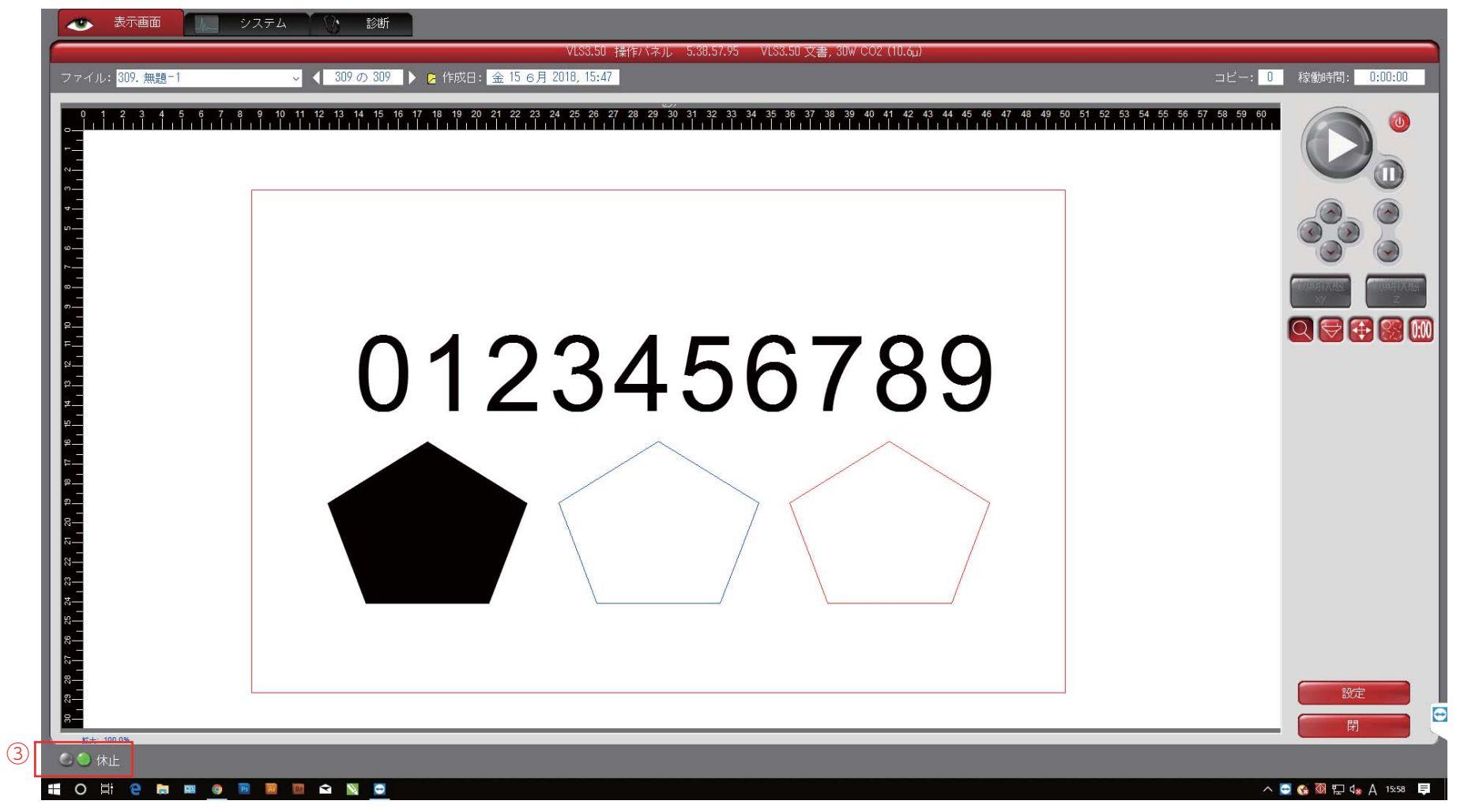

2. コントロールパネル左下にある 2 つのステータスランプの右側③が緑色に点滅してることを確認してください。ランプが点滅していないときは、レーザー本体と PC を接続している USB ケーブルを差し直すか、 もしくは PC を再起動してください。 ※ランプが点滅してない場合、レーザーは起動しません。

### レーザーの起動(VLS3.60/4.60/6.60)

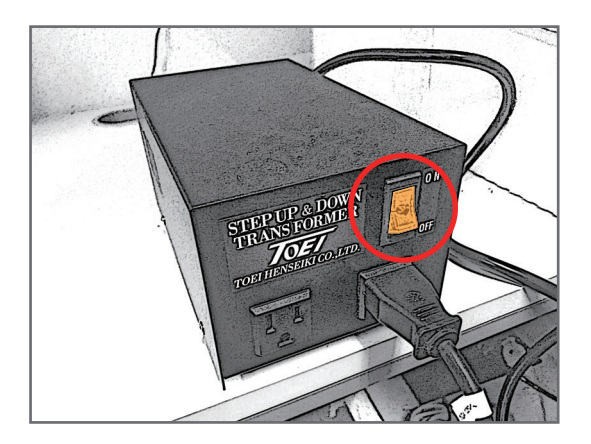

2.キーパッドの電源ボタンを押して、レーザーを起動します。 起動が完了するまで若干 の時間を要します。起動中はコントロールパネル左下のステータスに" 初期化中" と表示さ れます。

### キーパッド(操作ボタン)

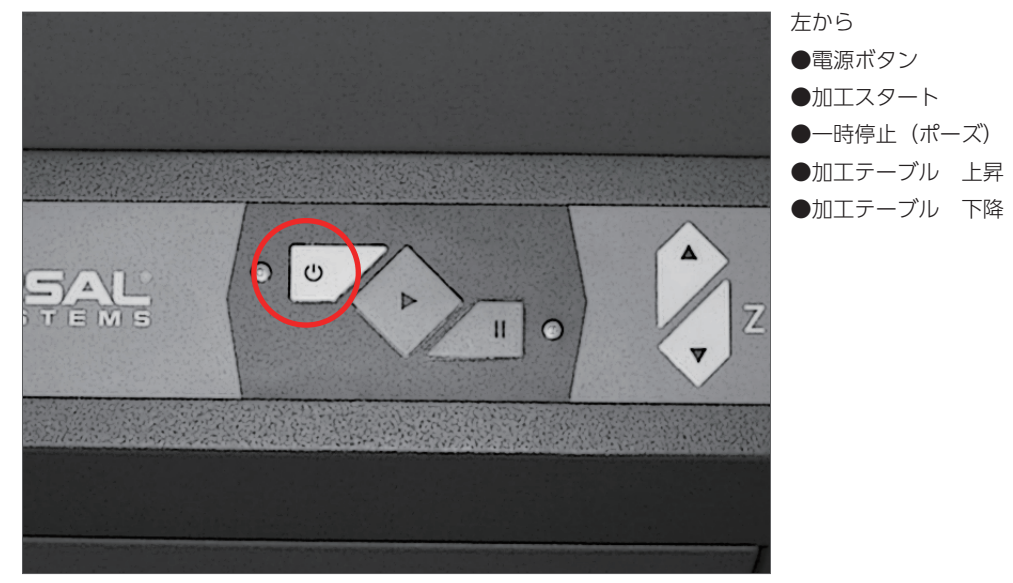

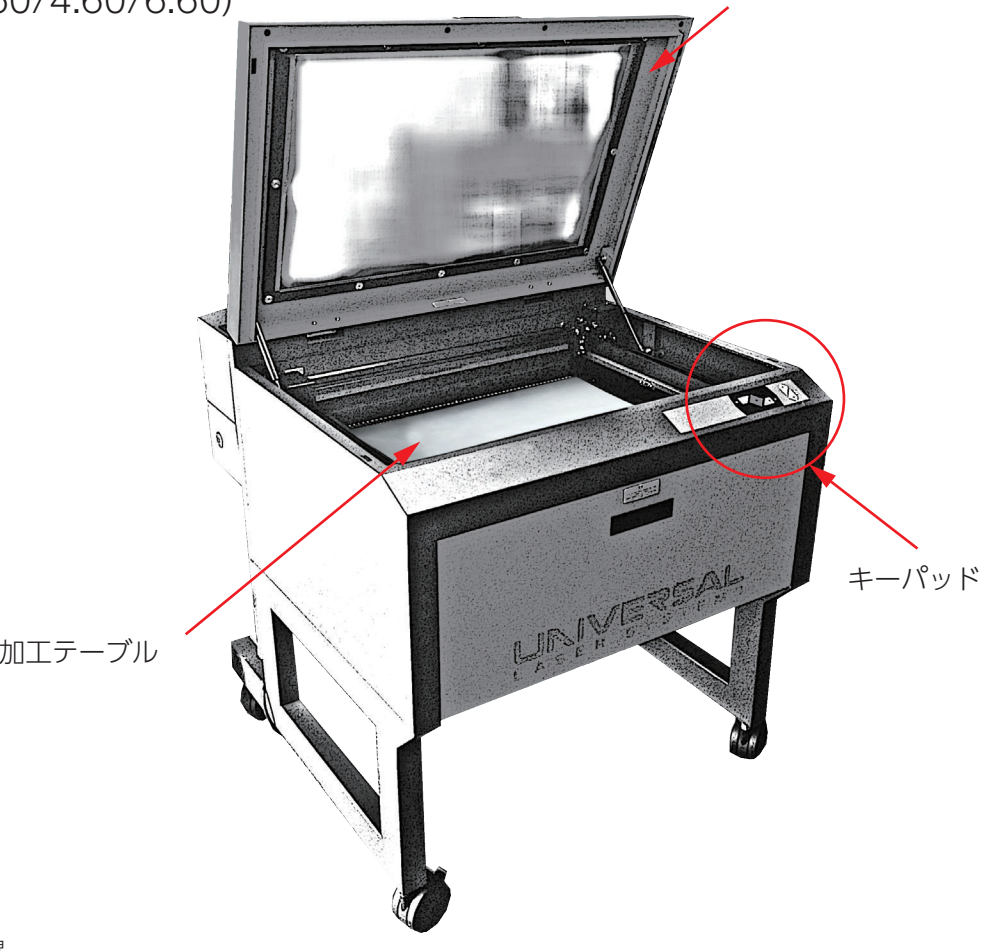

3. レーザーの起動が完了すると、コントロールパネルの右上にあるスタートボタンがグレーから グリーンに変わります。

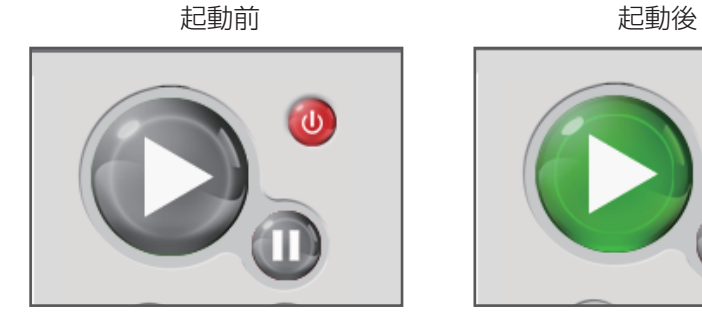

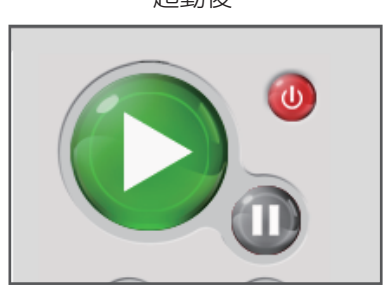

レーザー加工の手順

1.トップドアーを開けてください。 ドアーを開けるとフォーカスキャリッジ直下にレッドポインターが点灯します。

2.加工テーブル(もしくはカッティングテーブル)の上に材料も含め、何も置かないでください。

3. コントロールパネルのフォーカスアイコン①を選択した後、コントロールパネルのビューワー画面に表示されている加工データの近辺をクリックしてください。 クリックすると フォーカスキャリッジ(レンズ部)が、クリックした位置に移動します。(レッドポインターが点灯しています。)

4. レーザー本体のキーパッドの昇降ボタンもしくはコントロールパネルの昇降ボタン②(上・下)を使って、これから加工を行う材料が余裕を持って配置できる高さまで加工テーブル (カッティングテーブル)を下げてください。

5. 加工テーブル(カッティングテーブル)の上に材料を配置してください。

6.レーザー本体のキーパッド昇降ボタンとフォーカスツールを使って、材料の表面に焦点距離を合わせてください。

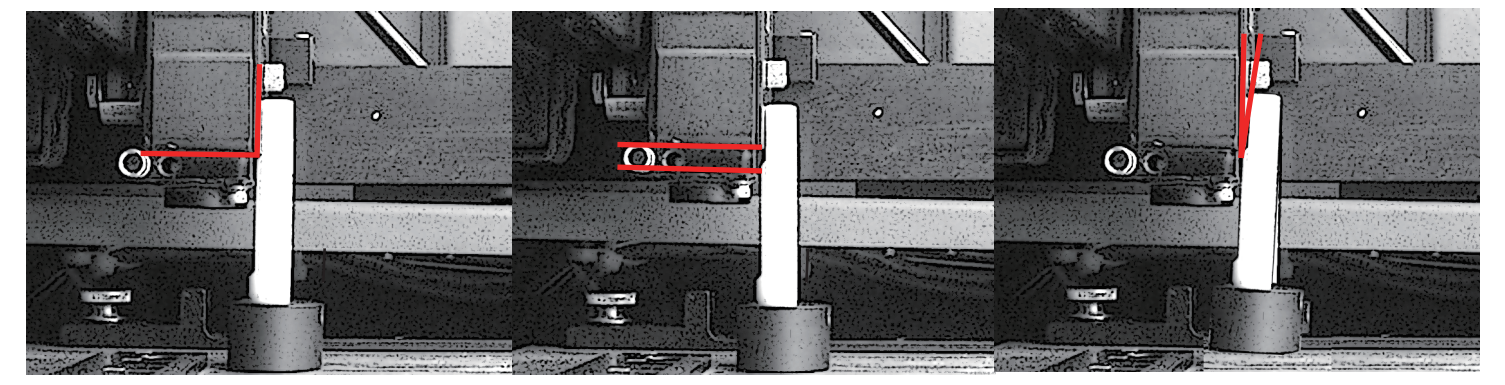

フォーカスキャリッジの角が フォーカスツールの切り欠きに密着焦点距離が正常

フォーカスキャリッジの角と フォーカスツールの切り欠きが離れているテーブルが低い(テーブルを上げてください。)

フォーカスツールが傾いて 切り欠きがフォーカスキャリッジの角から外れているテーブルが高い(テーブルを下げてください。)

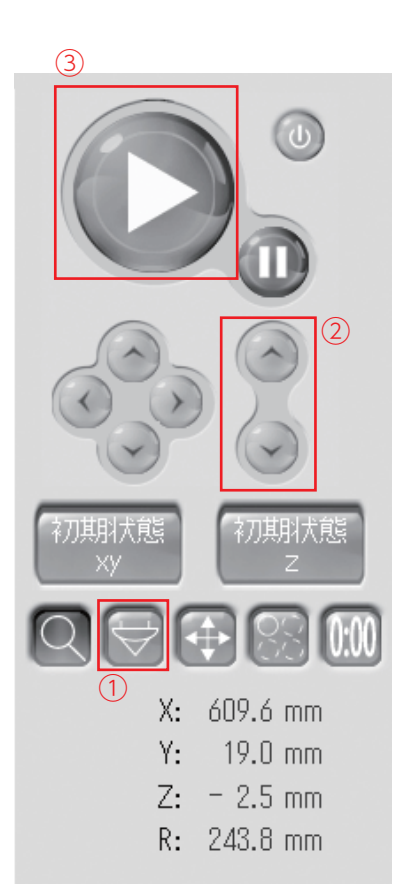

7.レッドポインターの位置を目安に、加工材料の位置を決めてください。

8.排気装置(送風機もしくは集塵脱臭装置)をオンにしてください。 ※加工内容や素材に応じてコンプレッサーに依るエアーアシストを行ってください。

9.トップドアーを閉めてください。(フォーカスキャリッジ直下のレッドポインターが消灯します。) ※トップドアーが閉まっていない場合、加工スタートでフォーカスキャリッジは動き出しますが、レーザーは照射されません。

10. レーザー本体のスタートボタンを押して、レーザー加工を始めてください。(コントロールパネルのスタートボタン③でも始められます。)

### レーザー加工中は、決してレーザーの傍を離れず、加工を監視してください。

もし材料から発火した時は、レーザー本体のトップドアーを開けてください。 ドアーを開けると直ちにレーザーが停止します。 レーザーが停止しても発火が収まらない場合は、消化行動を行ってください。 (消化スプレーの噴射など)